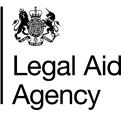

## eForms Quick Guides

## eForms Reviewer Role

## 1. The Different eForms Roles

# <u>eForms Author</u> <u>eForms Reviewer</u>

Use the **eForms Author** role if you enter forms data, submit or track eForms.

Use the **eForms Reviewer** role if you track or review eForms, but don't need to enter forms or submit them.

The role allows you to:

- **review** and **print** eForms created by an eForms Author
- **track, view** and **print** previous eForms for your firm or office
- view eForms **messages** sent to colleagues

### 2. Sending an eForm from an Author to a Reviewer

Click **Send To Next Stage** as usual - Once the form is complete you will have the option to send to a colleague for review.

| Legal Aid Agency                           |                                       |
|--------------------------------------------|---------------------------------------|
| Choose One Of The Following Items          |                                       |
| Please select who should review your form. |                                       |
| Records 1 - 1 of 1                         |                                       |
| Name                                       | Select                                |
| Revieweronly Londonfirm                    | • • • • • • • • • • • • • • • • • • • |
|                                            |                                       |
|                                            | Canc                                  |
|                                            |                                       |
|                                            |                                       |

#### Select Send for Internal Review.

Select the name of the **Reviewer** you want to send the eForm to. Please ensure the person is aware a form has been sent to them.

You can also delete erroneous forms at this stage.

| k Legal Aid Agency                                                                   |
|--------------------------------------------------------------------------------------|
| Take Action                                                                          |
| Please Choose Which Action To Take                                                   |
| Actions:<br>IChoose Action)<br>Bend for Internal Roview<br>Submit<br>Delete the Form |
| Message For The Next Person In The Process                                           |
| Please check the reference number                                                    |

## 3. Picking Up an eForm as Reviewer

| In Tray                                                                          | Track Forms               |                                                 |                                                                 |
|----------------------------------------------------------------------------------|---------------------------|-------------------------------------------------|-----------------------------------------------------------------|
| <ul> <li>All O Forms Ser</li> <li>Refresh</li> <li>Records 1 - 3 of 3</li> </ul> | nt to me                  | Page 1                                          | << Previous Next >>                                             |
| USN / Type / Stage                                                               | Originator                | Now With / Since                                | Details                                                         |
| 2920 : CRM4<br>Pre-submit Review                                                 | Authoronly2<br>Londonfirm | Revieweronly<br>Londonfirm<br>18/Feb/2013 09:09 | LAA Case Ref = 210112/00<br>Client Surname = bloggs             |
| 3012 : POA<br>Pre-submit Review                                                  | Authoronly2<br>Londonfirm | Revieweronly<br>Londonfirm<br>19/Feb/2013 12:20 | LAA Case Ref =<br>JQBIQGEI7U55/A/Z/21<br>Client Surname = smith |
| 3013 : POA<br>Pre-submit Review                                                  | Authoronly2<br>Londonfirm | Revieweronly<br>Londonfirm<br>19/Feb/2013 12:38 | LAA Case Ref =<br>JQBIQGEI7U55/A/Z/21<br>Client Surname = jones |

eForms referred to you for review will be in your **In Tray.** 

Click the **USN/Type/Stage** link to view the form. All of these form are at the Pre-Submit Review stage.

The **Originator** is the person that created the form.

## 4. Making Your Review Decision

From the eForm, click

Send to Next Stage

You now have 2 options:

- 1. **Submit** the eForm to the LAA, or
- 2. Return To Originator

You can also write a message for the next person in the process.

| Legal Aid Agency                                                    |                                                   |   |           |  |
|---------------------------------------------------------------------|---------------------------------------------------|---|-----------|--|
| Take Action                                                         |                                                   |   |           |  |
| Please Choose Which<br>Actions:                                     | (Choose Action)<br>Submit<br>Return To Originator |   |           |  |
| Message For The Next Perso<br>Yes this is fine<br>Copy Message From |                                                   | 8 |           |  |
|                                                                     |                                                   |   | OK Cancel |  |

#### 5. Viewing Colleagues' Messages as Reviewer Accessibility Help Close Administration From the main eForms screen click Administration. Records per page 20 v earch Details For: Go Choose whose messages you want to review and click View Messages. k Legal Aid Agency Selecting **Close** will return you to the administration dministration Options options and selecting Close once more will allow you Accessibility Help to view your own messages again. Ple \* Use ¥ Close

### 6. Tracking eForms as Reviewer

| USN / Type / Stage              | Originated / By                  | Now With / Since                                                                                                |               |
|---------------------------------|----------------------------------|----------------------------------------------------------------------------------------------------|---------------|
| 1640 : POA<br>Pre-submit Review | 11/Jun/2010 15:24<br>Elena Oklon | Jan Rayner<br>11/Jun/2010 15:28                                                                                 |               |
| e                               | Form is with a colleague an      | as <b>Pre-submit Review</b> it m<br>nd hasn't yet been submitte<br>w <b>With</b> column tells you wh<br>n from. | ed to the LAA |